# **Tech Tips from Mr G**

**Installing the 3M Cloud app on a Kindle Fire**

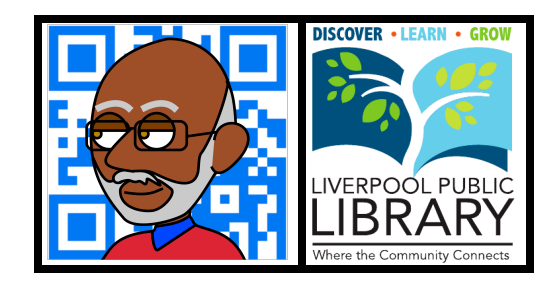

Most of us have heard by now that while there's a **3M Cloud** app for the **Nook**, for **Android** devices, and for **iOS** devices like the **iPads**, **iPhones**, and **iPod Touches**, there is no Cloud app for the **Kindle**. Well…to borrow a few well-known words from the Gershwin brothers and DuBose Heyward, "it ain't necessarily so."

What is true is that there is no official Cloud app that's available through the **Amazon Market**. But what's also true is that under the skin, a **Kindle Fire** is simply an Android device with Amazon branding. If you've gotten this far without your eyes glazing over, and you remember what you saw in the first paragraph, then you're likely saying, "Wait a minute…if the Cloud app is available for Android, and the Kindle Fire is an Android device, then there must be a way to install it on a Kindle Fire!"

You got it, but it's not for the faint of heart. However, if this is something you really want to do, I'm going to give you the instructions, courtesy of the **Wyoming State Library**. They are current as of October 18, 2012.

# **A Little Disclaimer**

Depending on changes by either by Amazon or the people at 3M, these instructions may or may not work when you try to use them. In addition, for certain models of the Kindle Fire, you may first have to download the **File Expert** file manager.

And of course, our lawyers have told us to remind you that if anything goes wrong and you lose your data (unlikely), we're not responsible.

So...if you're ready to try this, let's roll!

## **Step 1: Setting Up Your Kindle Fire**

Because Amazon doesn't allow the 3M Cloud app in the Amazon Market, you can't download and install it the way you would any other app. This means that we have to go around to the back door, and this means that we have to get the back door ready to let us install 3rd party applications that don't come from their official store. Here we go.

- 1. From the main screen, select **Options**. This is a gear-shaped icon on some models; on others you might have to drag down from the top of the screen to get to the **Settings** menu.
- 2. Select **More** and then **Device**.
- 3. Scroll down to where it says **Allow Installation of Applications**, and turn this **ON**.

So far, so good.

#### **Step 2: Download the 3M Cloud app**

- 1. Go back to the **Home** screen and open the **Web browser**.
- 2. When you're in the browser, go to this address: **http://ebookdownload.3m.com/apps/android/3mcloudlibrary.apk**
- 3. Wait for the file to download.

#### **Step 3: Install the App**

- 1. When the app is done downloading, you'll see a small  $(i)$  at the top of the screen. Tap on this.
- 2. Now tap where it says **Download Complete**.
- 3. When it asks if you want to install the app, tap on **Install** and then on **Done**.

## **Step 3b: On Newer Kindle Fires**

Hmm…some of the newer Kindle Fires may not automatically prompt you to install the file. I tested this on an older model, and it worked just fine. But if not, you may have to also use a file management app. Here are the instructions for using **File Expert**:

- 1. Open **File Expert** and select the **Folders** tab.
- 2. Tap **SD Card**, and open the folder named **Download**.
- 3. You might see the 3M file listed with a **.ZIP** extension. You need to change this to **.APK** by pressing and holding on the filename until a menu appears. When it does, tap on **Rename**, tap at the very end of the name, delete **ZIP**, and replace it with **APK**
- 4. Once you've renamed the file, tap on the 3M logo, and then tap on **Install** at the bottom of the next screen.

## **Step 4: Setting Up the App**

We're almost there!

- 1. Tap on the **Home** icon to return to the **Home screen** of your device, and now you should see an icon for the **3M Cloud Library** app.
- 2. Open the app and select **New York** as your state followed by **Liverpool Public Library** as your library.
- 3. Enter your **library card number** and **PIN**.
- 4. Tap on the **End User Agreement** button and accept the terms (yes, you have to).
- 5. Tap on **Login**.

That should about do it. From here on it, it should work pretty much just like using the 3M Cloud app on any other device; and now you can use your Kindle Fire to borrow books using our 3M Cloud service as well as our **OverDrive** service.

#### **Tech Tips from Mr G is a publication of the Liverpool Public Library.**

You can find more of them at www.LPL.org/computers-and-computing/tech-tips

Many thanks to the Wyoming State Library for permission to use the information found at **http://gowyld.net/ econtent/CloudLibrary/help/kindlefireapp.html**.

This work is licensed under the Creative Commons Attribution-NonCommercial-ShareAlike 3.0 Unported License. To view a copy of this license, visit **http://creativecommons.org/licenses/by-nc-sa/3.0/** or send a letter to Creative Commons, 444 Castro Street, Suite 900, Mountain View, California, 94041, USA.

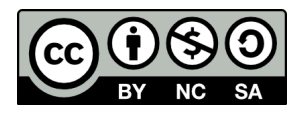